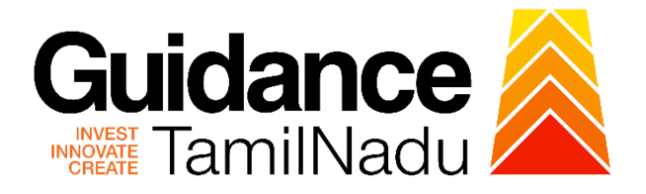

# **TAMILNADU SINGLE WINDOW PORTAL**

**APPLICANT MANUAL**

**Issue of Trade License**

# **Commissionerate of Municipal Administration Department**

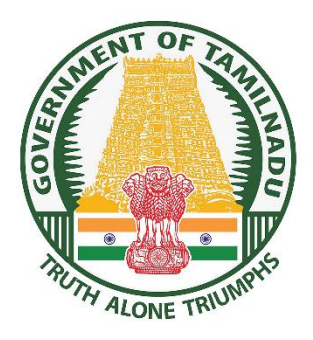

TNSWP - Issue of Trade License

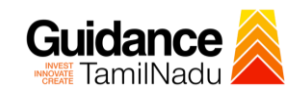

 $\rightarrow$ 

## **Table of Contents**

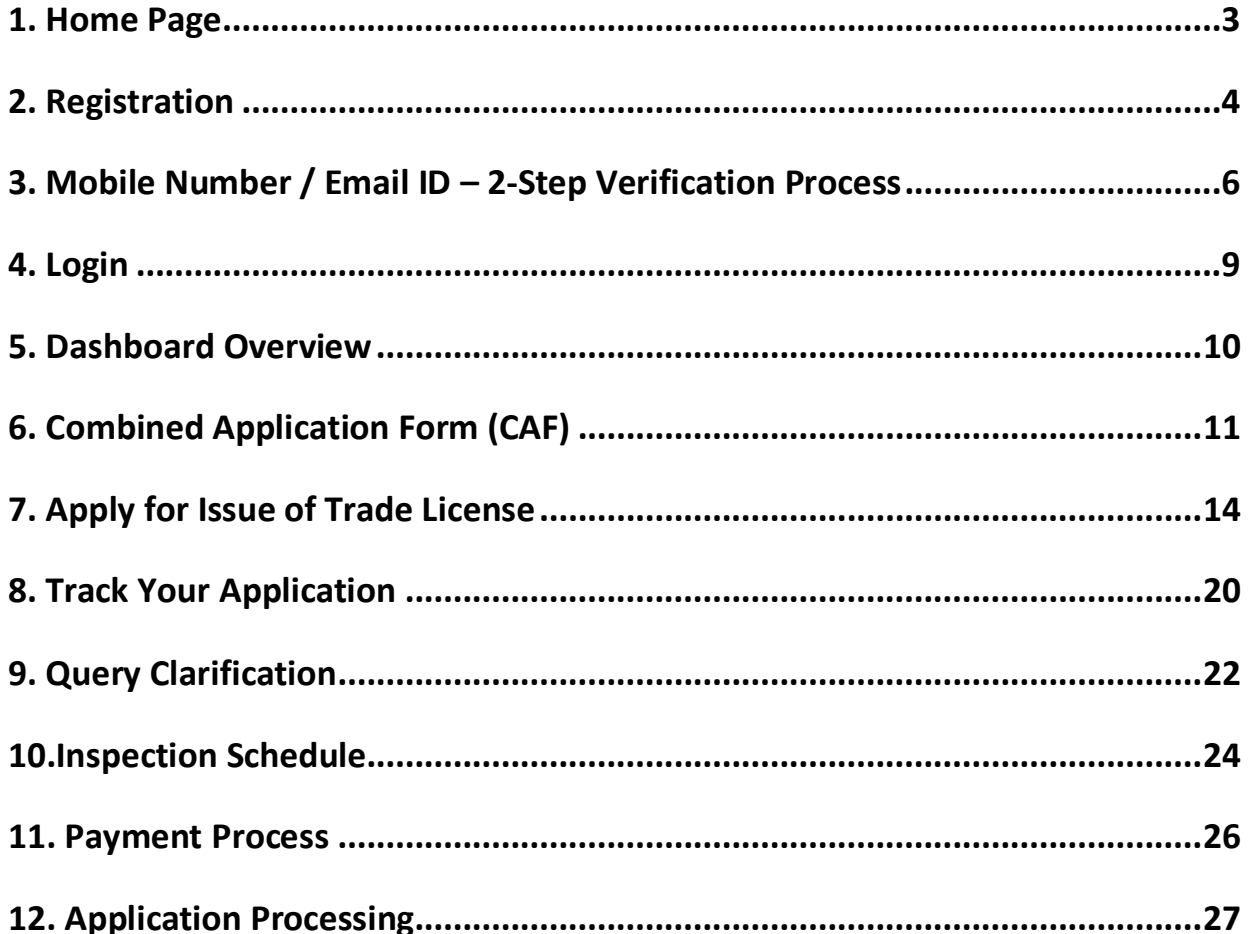

<span id="page-2-0"></span>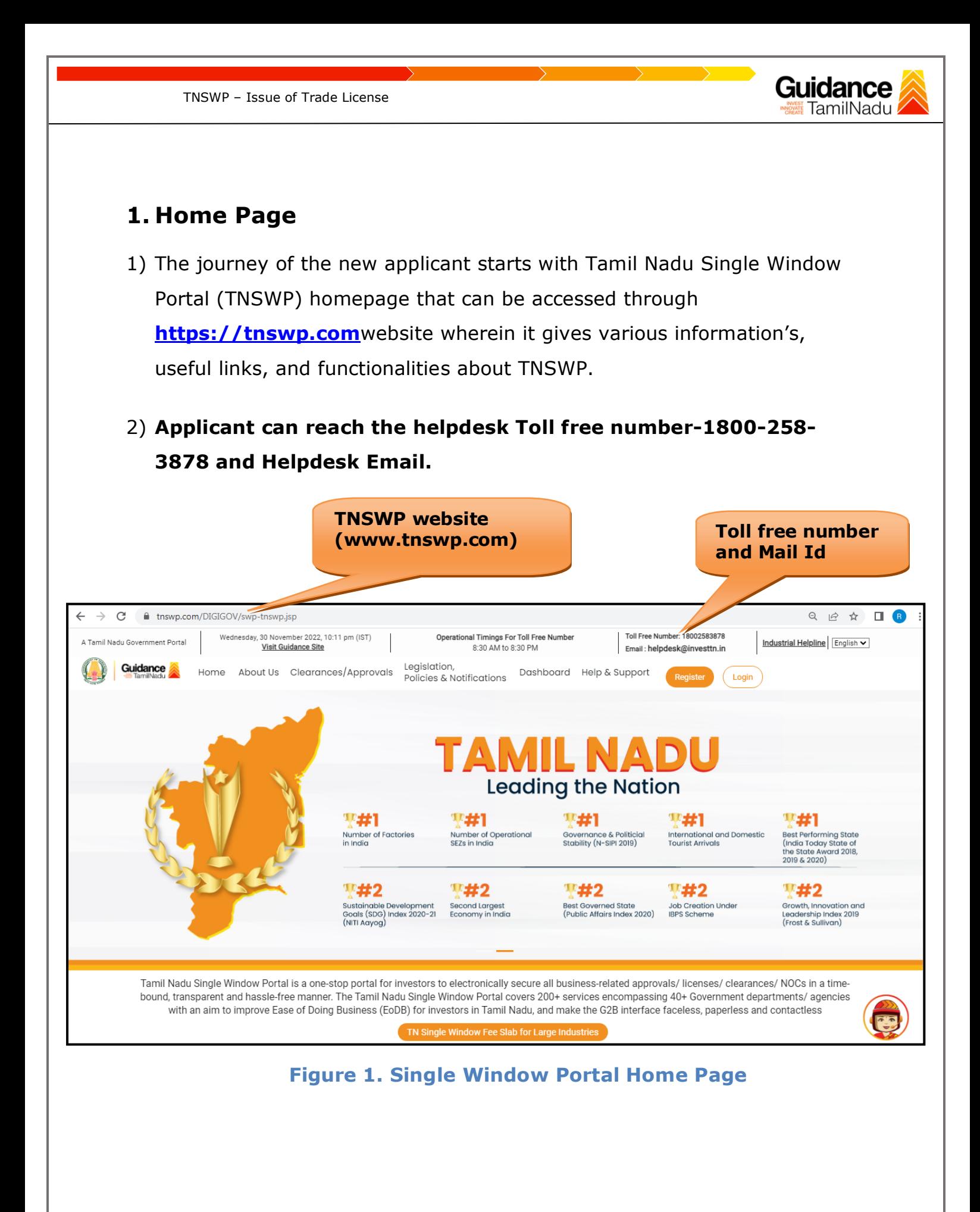

<span id="page-3-0"></span>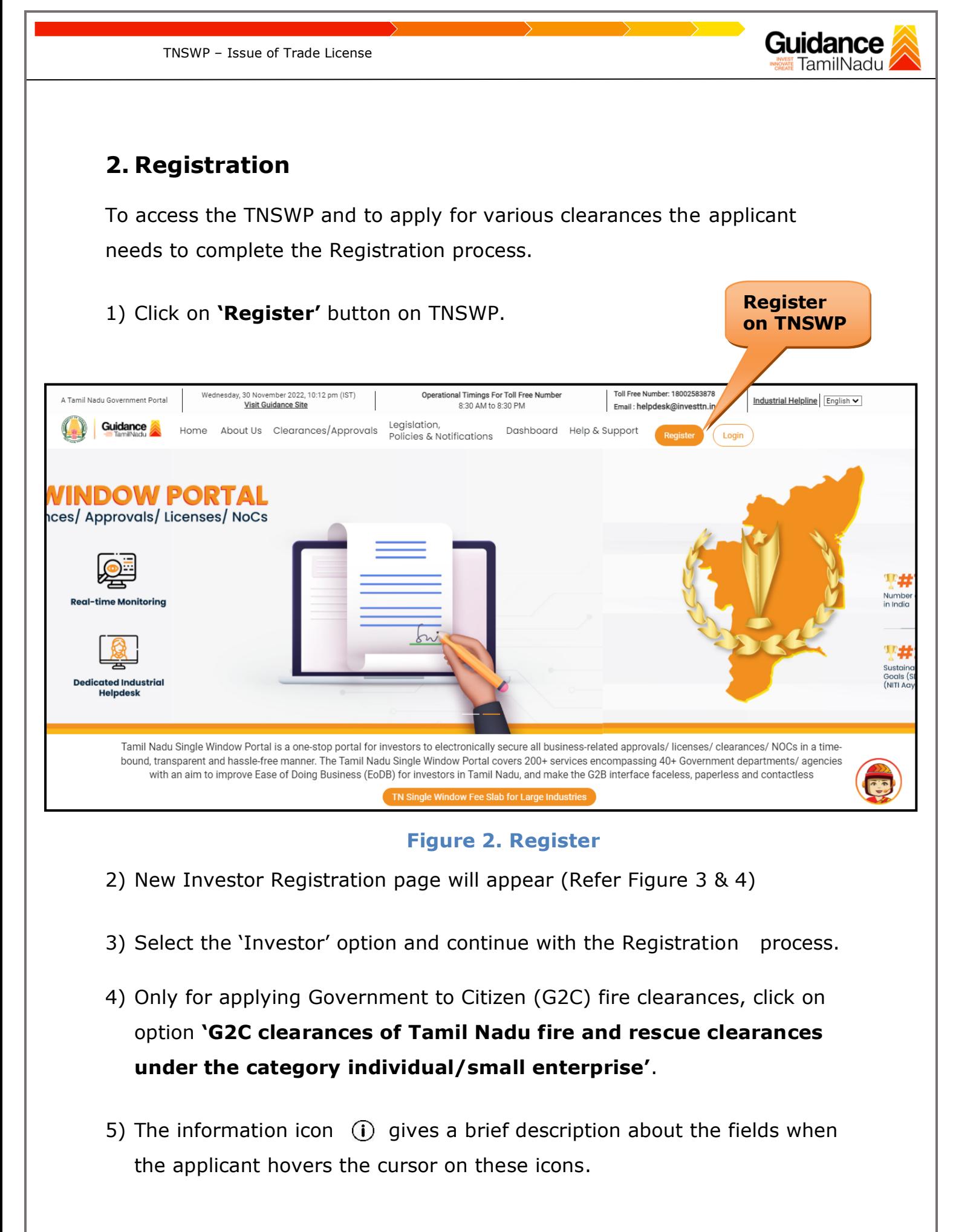

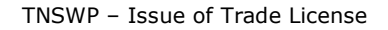

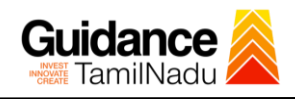

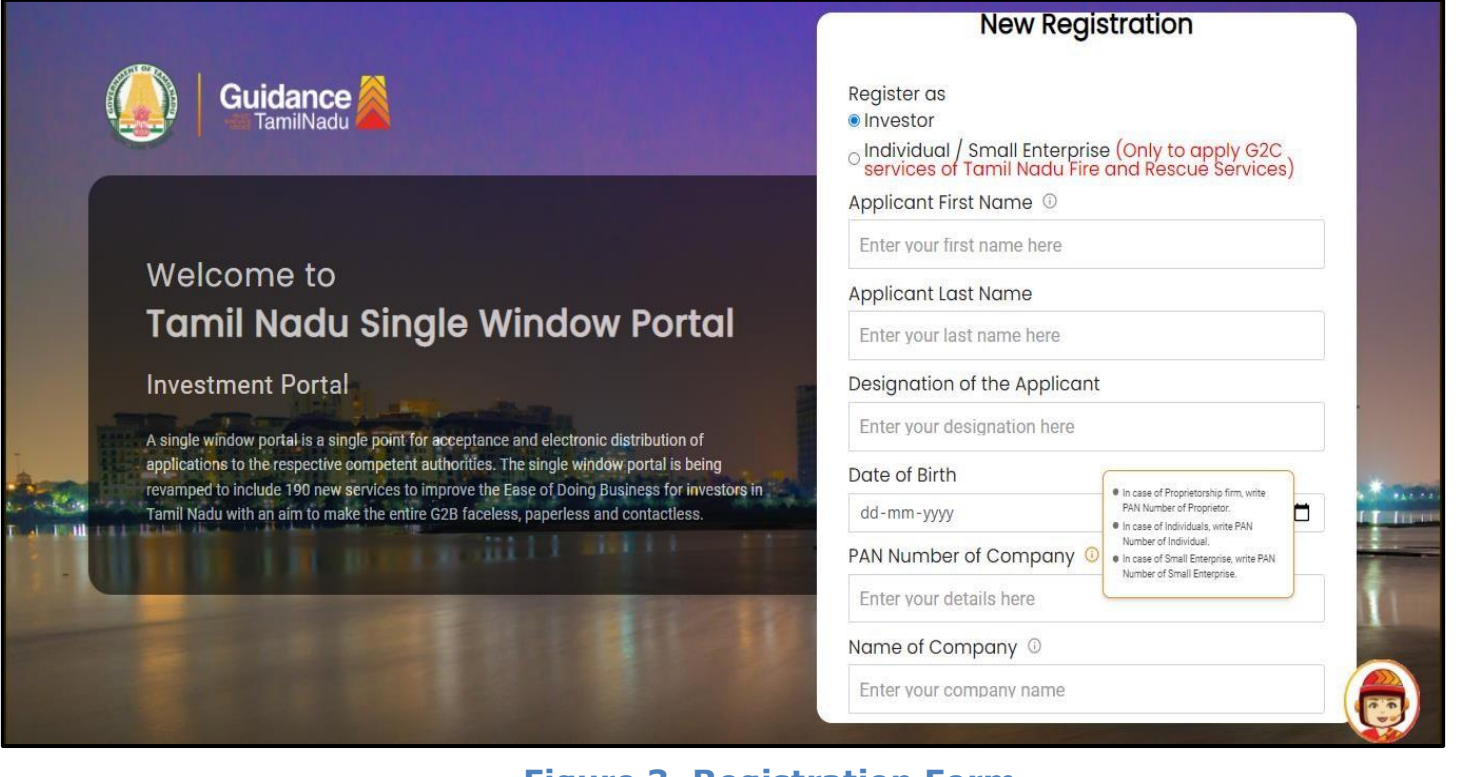

## **Figure 3. Registration Form**

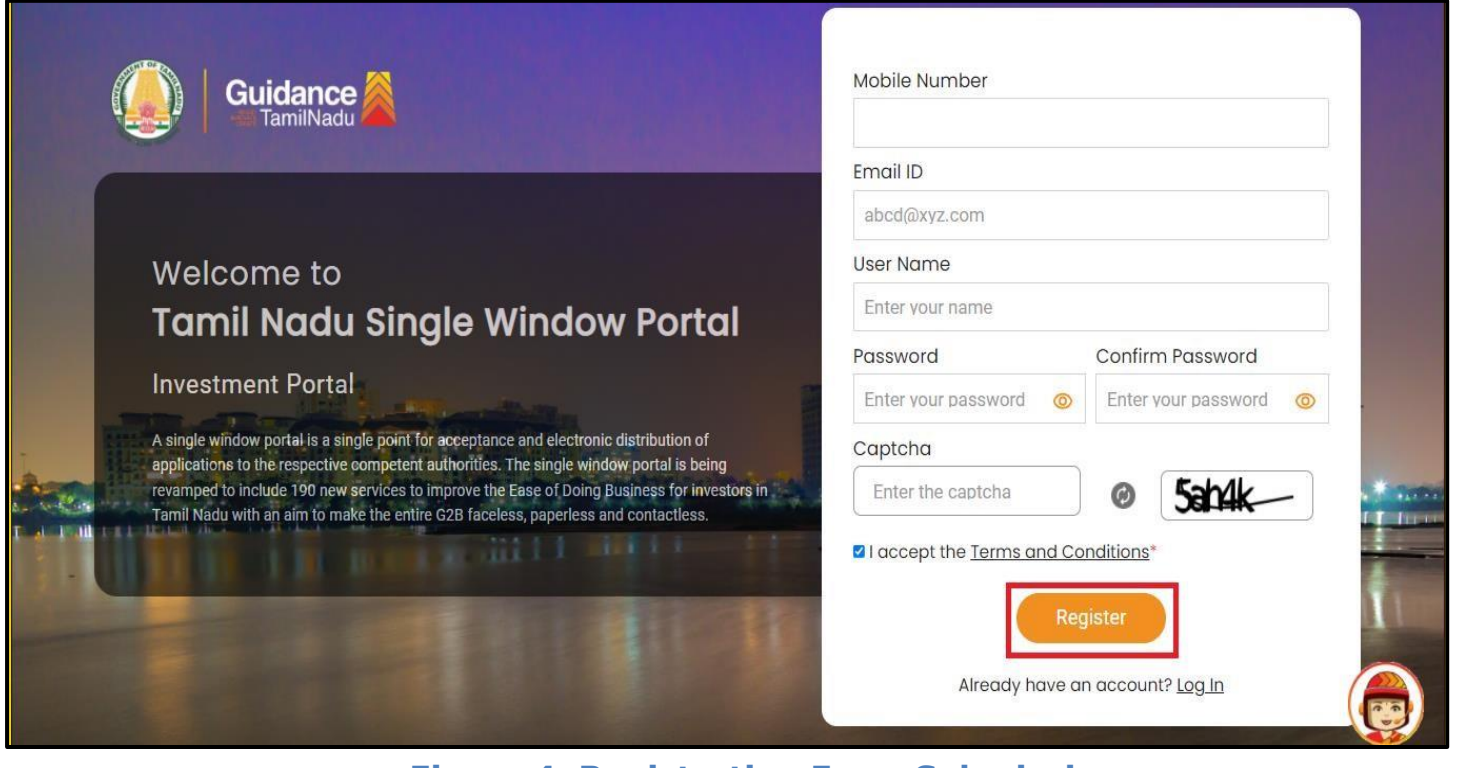

**Figure 4. Registration Form Submission**

- 6) The Email ID would be the Username to login the TNSWP.
- 7) Future communications would be sent to the registered mobile number and Email ID of the applicant.
- 8) Create a strong password and enter the Captcha code as shown.
- 9) The applicant must read and accept the terms and conditions and click on 'Register' button.
- <span id="page-5-0"></span>**3. Mobile Number / Email ID – 2-Step Verification Process**
- **'2-Step Verification Process'** screen will appear when the applicant clicks on 'Register' button.

#### <sup>o</sup> **Mobile Number Verification**

- 1) For verifying the mobile number, the verification code will be sent to the given mobile number.
- 2) Enter the verification code and click on the **'Verify** 'button.

![](_page_5_Picture_11.jpeg)

 **Figure 5. Mobile Number Verification**

![](_page_6_Picture_0.jpeg)

![](_page_7_Picture_0.jpeg)

**Figure 7. Registration Confirmation Pop-Up** 

<span id="page-8-0"></span>![](_page_8_Picture_0.jpeg)

Page **9** of **28**

![](_page_9_Picture_1.jpeg)

## <span id="page-9-0"></span>**5. Dashboard Overview**

- 1) When the Applicant logs into TNSWP, the dashboard overview page will appear.
- 2) Dashboard overview is Applicant-friendly interface for the Applicant's easy navigation and to access various functionalities such as Menu bar, Status whether the application is Approved, Pending, Rejected and Data at-a glance on a unified point.

![](_page_9_Picture_5.jpeg)

 **Figure 9. Dashboard Overview**

![](_page_10_Picture_0.jpeg)

![](_page_10_Picture_1.jpeg)

## <span id="page-10-0"></span>**6. Combined Application Form (CAF)**

- 1) Prior to applying for various clearances on TNSWP, the applicant must create a project by filling in the combined application form (CAF).
- 2) Click on Combined Application Form (CAF) from the menu bar on the left.
- 3) The details which are commonly required for applying various clearances are stored in Central Repository through CAF. So, whenever the applicant applies for various clearances for a specific project, the details stored in CAF gets auto populated in the application form which minimizes the time spent on entering the same details while filling multiple applications.
- 4) The Overview of the Combined Application Form (CAF) and the instructions to fill in the Combined Application Form (CAF) are mentioned in the below Figure.

5) Click on **'Continue'** button to fill in the Combined Application Form.

![](_page_10_Picture_8.jpeg)

**Figure 10. Combined Application Form (CAF)**

![](_page_11_Picture_0.jpeg)

- 
- o Prepare the self-certification documents as per the instructions given in the template and upload.

## • **Workflow**:

- o Prepare and upload the business process flow chart.
- 3) After filling all the sections in combined application form (CAF), the applicant can submit the form.
- 4) When the applicant submits the combined application form (CAF), confirmation message will pop-up stating, '**Your request has been saved successfully**' (Refer Figure 12).

![](_page_12_Picture_40.jpeg)

#### **Figure 12. Combined Application Form (CAF) - Confirmation Message**

#### **Note:**

*If the applicant belongs to large industry, single window fee would be applicable according to the investment in Plant & Machinery or Turnover amount. [Clickhere](https://tnswp.com/DIGIGOV/StaticAttachment?AttachmentFileName=/pdf/Homepage/feeslabupdated.pdf) to access the Single Window Fee Slab.*

<span id="page-13-0"></span>![](_page_13_Picture_102.jpeg)

**Figure 13. List of Clearances**

- 2. The list of clearances is segregated into three stages.
	- **Pre-Establishment Stage Clearances**
	- **Pre-Operation Stage Clearance**
	- **Post-Operation Stage Clearance**
- 3. Select '**Pre-Operation Stage Clearance**' and find the clearance '**Issue of Trade License'** by using Search option as shown in the figure given

below.

![](_page_13_Picture_103.jpeg)

**Figure 14. Search for Clearance**

Page **14** of **28**

TNSWP – Issue of Trade License

- 4. Applicant can view information on workflow, checklist of supporting documents to be uploaded by the applicant and fee details. Click on 'view' to access the information (Refer Figure 15)
- 5. To apply for the clearance, click on 'Apply' to access the department application form (Refer Figure 15).
- 6. The Applicant can apply to obtain license for more than 1 establishment using a single login, but the applicant must create multiple Combined Application Form (CAF) for each of the establishment.

![](_page_14_Figure_4.jpeg)

## **Figure 15. Apply for Clearance**

Guidance

![](_page_15_Picture_53.jpeg)

![](_page_16_Picture_0.jpeg)

![](_page_17_Picture_14.jpeg)

TNSWP – Issue of Trade License

![](_page_18_Picture_75.jpeg)

#### **Figure 18. Issue of Trade License**

#### **Application Submitted**

1) After the applicant has completed the application form, the application is submitted successfully to the Department for further processing. The applicant can view the status of the application under **Track your application** → **Select the CAF from the Dropdown** → **All details**

![](_page_18_Picture_76.jpeg)

Page **19** of **28**

Guidance TamilNadu

![](_page_19_Picture_0.jpeg)

![](_page_19_Picture_1.jpeg)

## <span id="page-19-0"></span>**8. Track Your Application**

- 1) After submitting the application, unique 'token ID' would be generated. Using the **'Token ID'** the Applicant can track the status of clearances by clicking on 'Track your application' option.'
- 2) Applicant to choose the name of the project created during CAF from the dropdown **'Select Project / CAF'** displayed at the top of the page.

#### • **Track your application– Overview Option**

By clicking on 'Overview' tab, Applicant can view the count of various clearance statuses as follows.

- **Total Pending Clearances**
- **Total Approved Clearances**
- **Total Rejected Clearances**

![](_page_19_Picture_106.jpeg)

**Figure 20. Track Your Application**

![](_page_20_Picture_0.jpeg)

 **Figure 21. 'All Details' tab**

![](_page_21_Picture_0.jpeg)

## <span id="page-21-0"></span>**9. Query Clarification**

- 1) After submitting the application to the Department, the Sanitary Inspector of Commissionerate of Municipal Administration Department reviews the application and if there are any clarifications required, the Sanitary Inspector of Commissionerate of Municipal Administration would raise a query to the applicant.
- 2) Applicant would receive an alert message through Registered SMS/Email.
- 3) Applicant could go to 'Track your application' option and view the query under action items under the 'All Details' Tab.
- 4) Applicant could view the status as '**Need Clarification'** under the 'Status' column. Click on 'Action' button respond to the query as shown in the below figure.

![](_page_21_Picture_96.jpeg)

![](_page_22_Picture_0.jpeg)

![](_page_22_Picture_75.jpeg)

TNSWP – Issue of Trade License

#### **Figure 23. Provide Clarification**

- 5) The Applicant clicks on **'Provide Clarification'** button and responds to the Query.
- 6) The Application gets submitted to the department after the query has been addressed by the Applicant.
- 7) The Status of the application changes from 'Need clarification' to **'Under Process'** after the Applicant submits the query.

![](_page_22_Picture_76.jpeg)

![](_page_23_Picture_0.jpeg)

## <span id="page-23-0"></span>**10. Inspection Schedule**

TNSWP – Issue of Trade License

- 1) The Medical Health Officer of Commissionerate of Municipal Administration Department schedules the date of appointment for inspection to be done for the specified institution.
- 2) After the Inspection gets completed, the Medical Health Officer submits the Inspection report.
- 3) The Applicant has the provision to view the Scheduled Inspection details

![](_page_23_Picture_68.jpeg)

## **Figure 25. Inspection Scheduled**

![](_page_24_Picture_0.jpeg)

TNSWP – Issue of Trade License Application Action - 152531 × **Application ID Application Name** 138836-152531 Issue of Trade License Application Ref No. Project Name Demo 1 Application Submission Date **Status** Jan 03,2024 12:28:45 PM Inspection Scheduled Actions to be performed **Click on Inspection Details** Close **Inspection Details Figure 26. Inspection Details 738** YC **Guidance Inspection DateDashboard Overview Inspection Details: 152531 Combined Application Form**  $\mathbb{B}$   $\text{Comb}$  (CAF) Inspection Scheduled Date (DD/MM/YYYY): List of Clearances 04/01/2024 Know Your Clearances (KYC)

**Figure 27. Inspection Date**

Page **25** of **28**

<span id="page-25-0"></span>![](_page_25_Picture_0.jpeg)

![](_page_26_Picture_0.jpeg)

## <span id="page-26-0"></span>**12. Application Processing**

1) After Submitting the application, the Assistant Commissioner of Commissionerate of Municipal Administration Department scrutinizes and reviews the application and updates the status as **"Approved"**

![](_page_26_Picture_94.jpeg)

#### **Figure 29. Application Processed**

2) If the application is **'Approved'** by the Assistant Commissioner, the applicant can download the license Certificate under **Track your** 

**application – > Action button -> Download Certificate** (Refer

Figure 30)

![](_page_26_Picture_95.jpeg)

Guidance TNSWP – Issue of Trade License TamilNadu 3) If the application is '**Rejected**' by Assistant Commissioner, the applicant can view the rejection remarks under the Actions Tab by the Assistant Commissioner. Applicant has to create a fresh application if the application has been rejected. (Refer Figure 31). 36 YC Guidance **Dashboard Overview** Track your Application Select Project/CAF Demo 1 Overview All Deta  $\boldsymbol{\mathrm{v}}$ **Combined Application Form** B  $(CAF)$ Application ID Application Ref No. Status On time/ Delayed List of Clearances Applied on **Apply filters** 

**Rejected status**152531 Search Select Select Reset filters mm/dd/yyyy Know Your Clearances (KYC) Track your application  $\circledcirc$ Last Updated Lying with On time Applied on **Clearance Nam** 'enaın<br>-Jan 03,<br>2024<br>12:28:45<br>PM F Transaction **Issue of Trade** Jan 05, 2024<br>04:58:34 PM Assistant<br>Commissioner  $\frac{2}{15}$ 138836<br>152531 Rejected On time  $\mathbf{1}$ License

## **Figure 31. Rejected Status**

 $\sim$ 

Page **28** of **28**